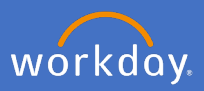

Your Personal Information details are held in your Workday Profile. To change your legal name, click on your *profile icon* in the top right-hand corner of the system and *View Profile*.

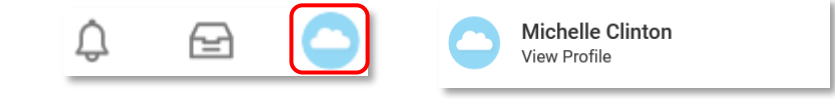

Select *Personal, Names* and *Edit* in the *Legal Name* section

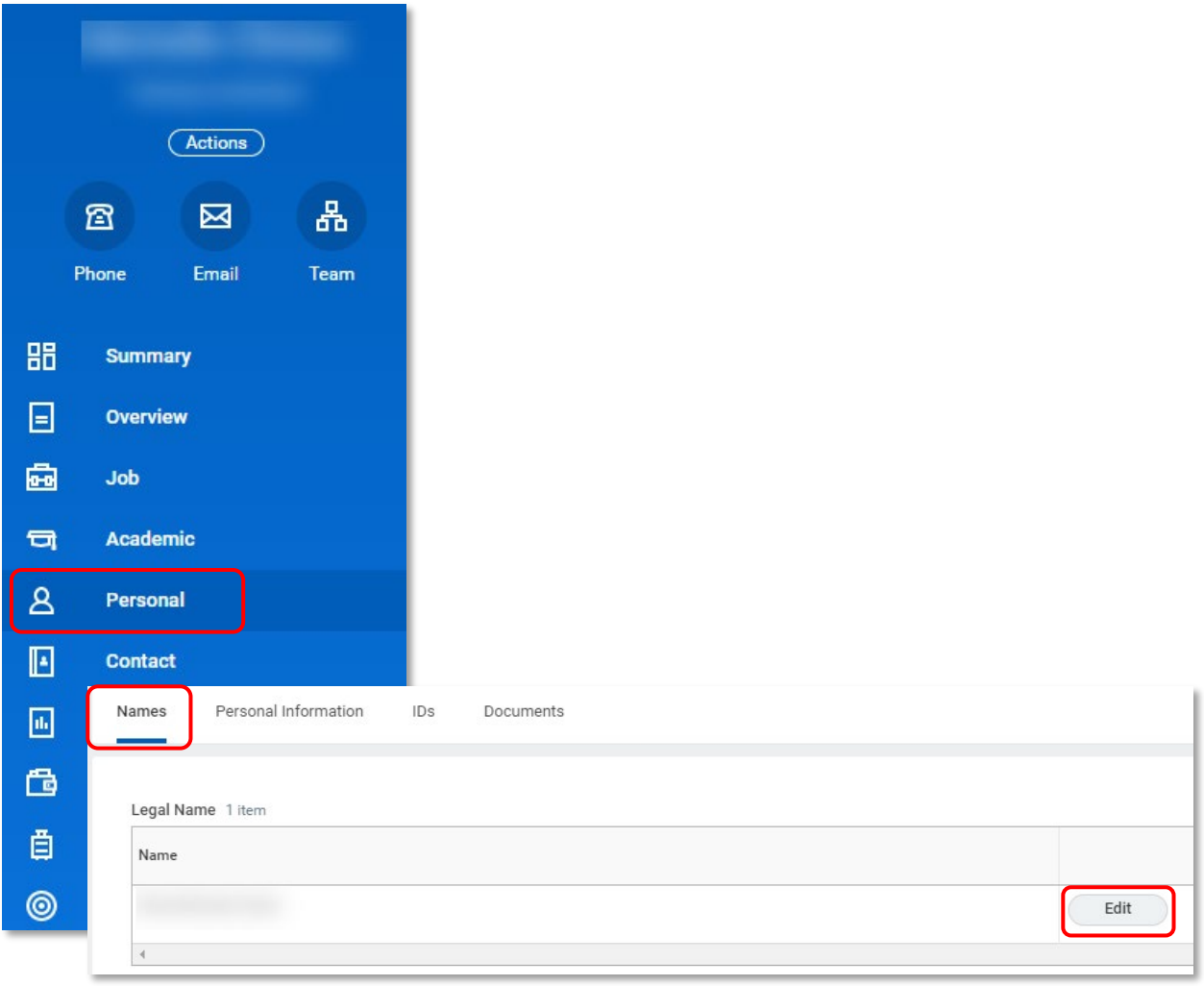

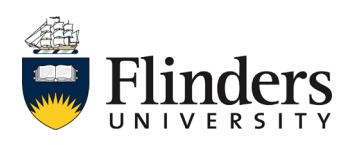

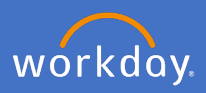

Complete the mandatory fields, enter your comments and attach all relevant document/s. Note: it is a legal requirement to attach certified documentation for a legal name change.

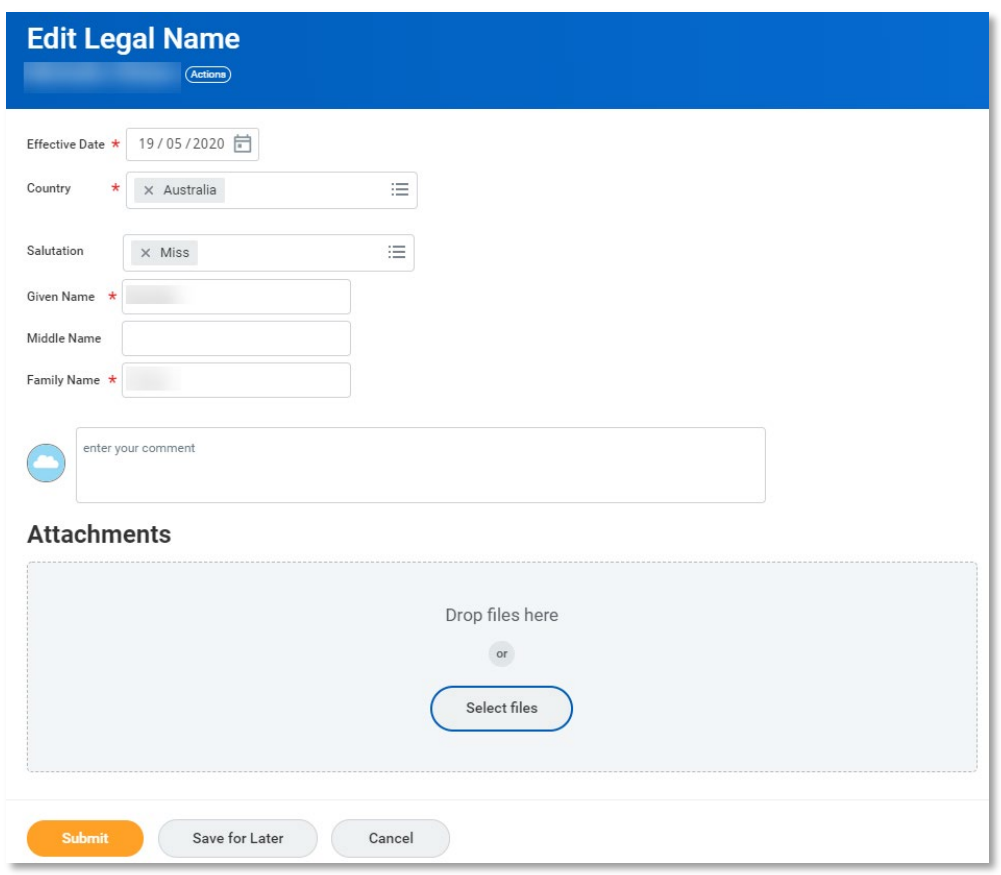

When attaching the documentation, please select *Category* – *Legal Name Change*

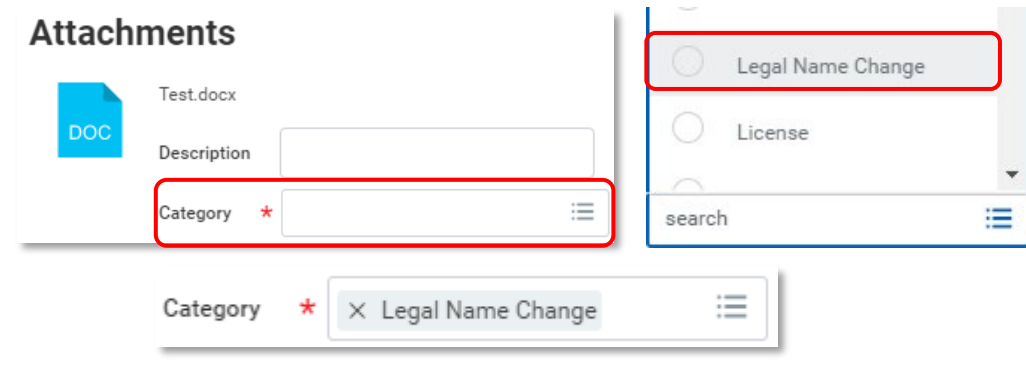

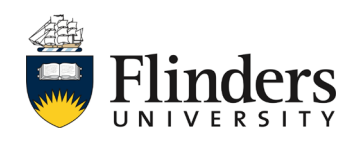

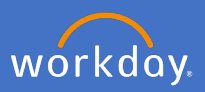

Once you have completed the above steps, click *Submit*.

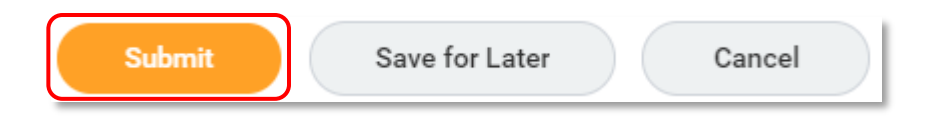

People and Culture will now have an action to approve or request further information. If there is further information required, an Inbox task will appear for your attention. Otherwise, your legal name change will appear once the approval process has been completed.

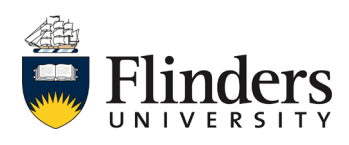